Instructivo sobre el registro para la evaluación diagnóstica para docentes optantes a plaza en los niveles de educación preprimaria y primaria

1. Actualice sus datos en el Departamento de Catalogación en el Edificio Plaza Rabí, 5. ° calle 4-33 zona 1, segundo nivel, ciudad de Guatemala (Tel. 2230-1714 al 16) o bien en el departamento de Catalogación de cada Dirección Departamental de Educación. Verifique que sus datos se hayan ingresado correctamente, ya que son los que aparecerán en el registro y en la constancia de evaluación.

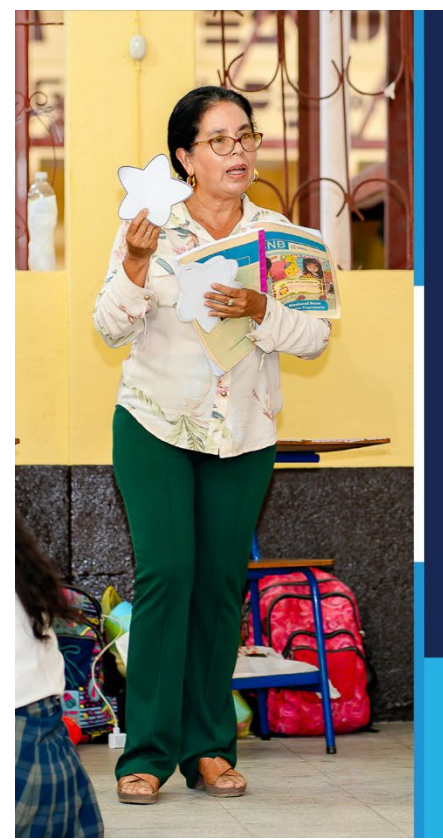

# ;Docente!

¿Sabe qué hacer antes de participar en la evaluación diagnóstica para docentes optantes a plaza de preprimaria y primaria?

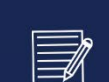

#### **CATALOGARSE**

Debe registrarse ante el Ministerio de Educación para identificarse como docente del nivel educativo que le corresponde. Este proceso lo puede hacer en la Dirección Departamental de Educación (Dideduc) o en el Edificio Rabí (5.º calle 4-33 zona 1 de la ciudad capital).

RNO DE LA REAGE

Ministerio de **Educación** 

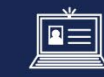

#### **ACTUALIZAR DATOS**

Si necesita actualizar cédula de vecindad por DPI, debe ir a la Dideduc o al Edificio Rabí. Si desea actualizar otros datos como fecha de nacimiento, número de teléfono u otros, lo puede hacer en línea en la página de la Junta Calificadora de Personal https://www.mineduc.gob.gt/JCP en la sección «Actualización de datos».

Realice estas gestiones con tiempo ya que el proceso tarda al menos 24 horas para reflejarse en el sistema. Evite inconvenientes con el registro del cual próximamente publicaremos información en las redes sociales y en la página web.

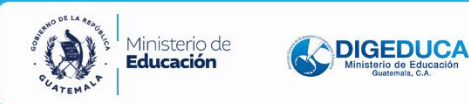

2. Ingrese a la página de Internet de la Digeduca www.mineduc.gob.gt/digeduca y seleccione la opción de Docentes y luego Evaluación diagnóstica.

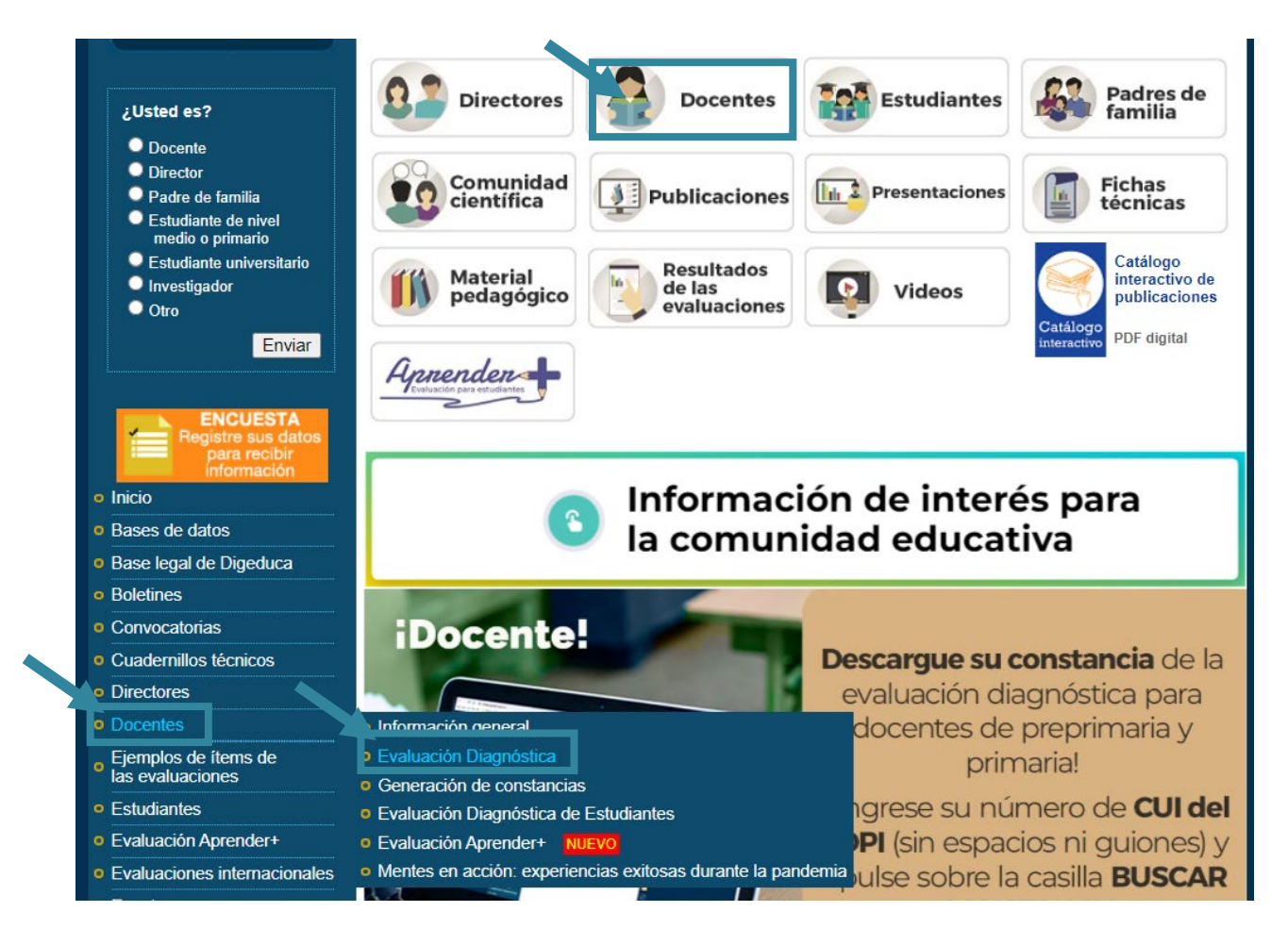

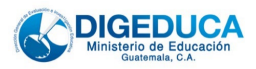

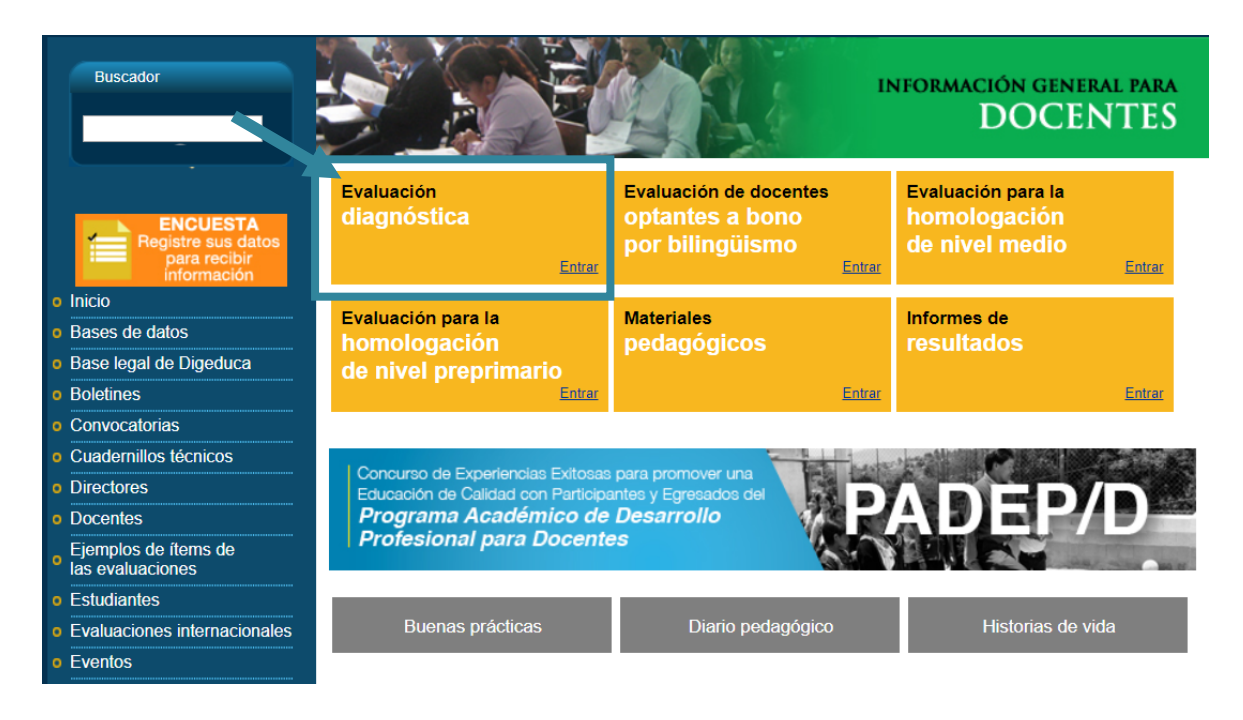

3. Seleccione la opción Registro para la evaluación Diagnóstica para Docentes.

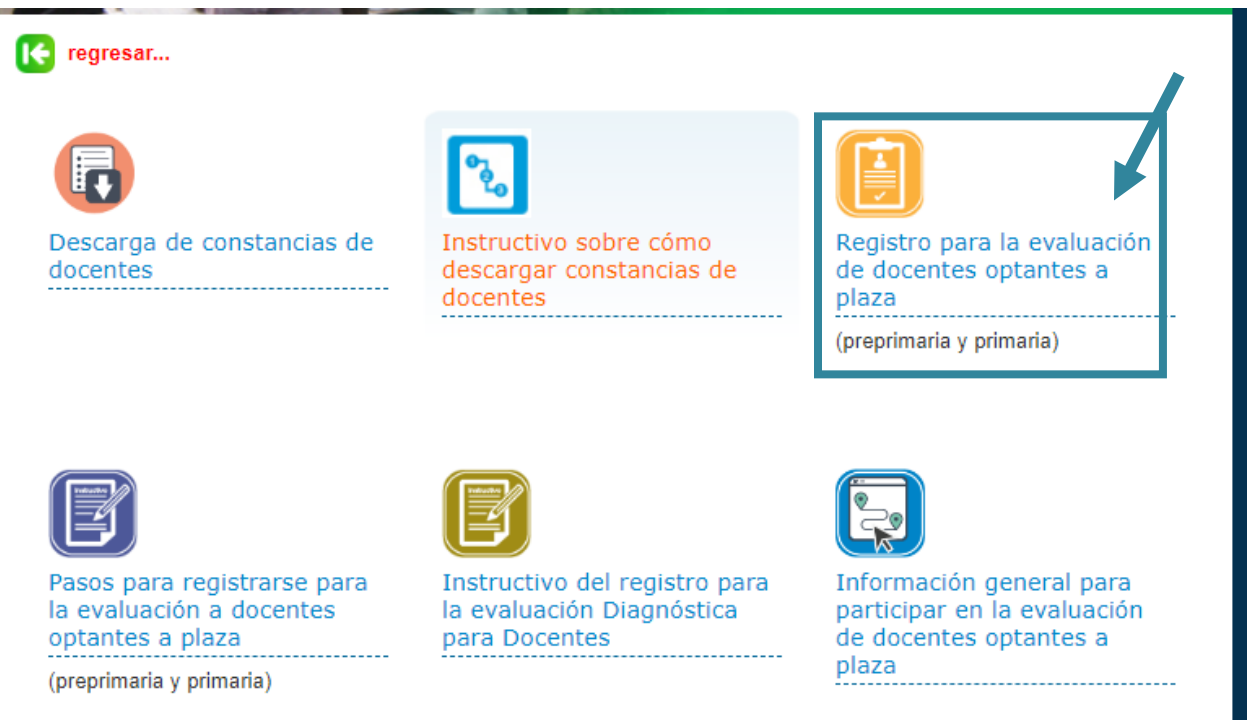

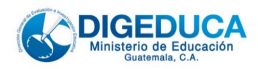

#### 4. Ingrese su número de CUI y pulse Aceptar.

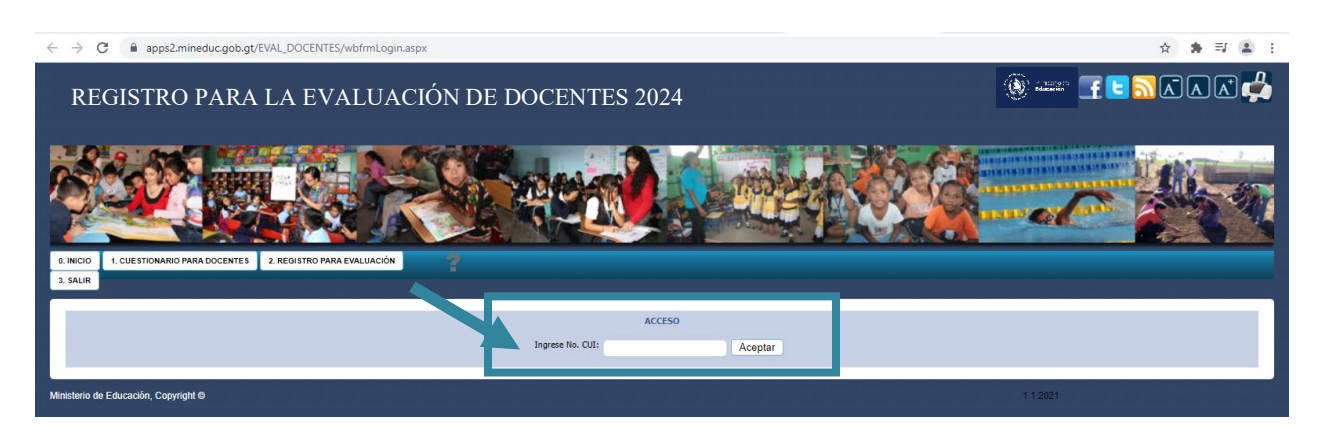

5. Seleccione el primer paso Completar el cuestionario para docentes.

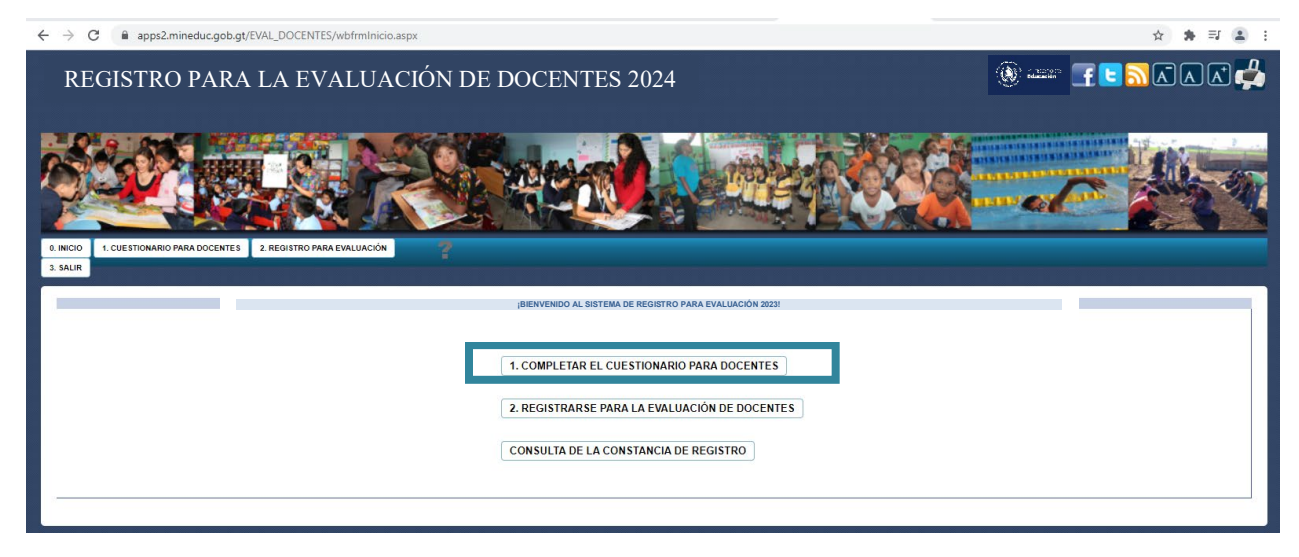

Aparecerán llenas con su información las casillas: nombres, apellidos, CUI, fecha de nacimiento y sexo. Usted deberá indicar la carrera en la que se graduó en el ciclo diversificado, para qué nivel desea aplicar (selecciona primaria o preprimaria) y un correo personal que deberá validar para continuar con el proceso de registro.

Es importante tomar en cuenta lo siguiente:

• El correo electrónico debe ser del docente que desea registrarse. Es necesario que el correo esté vigente y tener presente la clave para ingresar.

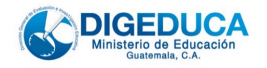

- Debe abrir su correo electrónico y buscar en la bandeja de entrada, en Spam (a veces también ingresa a otras bandejas como de promociones o social) el correo de validación.
- No se puede utilizar un mismo correo electrónico para el registro de más de un docente. Si no escribe un correo electrónico válido, no podrá ingresar al formulario del registro.
- No utilice comas, tildes, ñ, espacios ni otro carácter ajeno a su dirrección de correo electrónico.

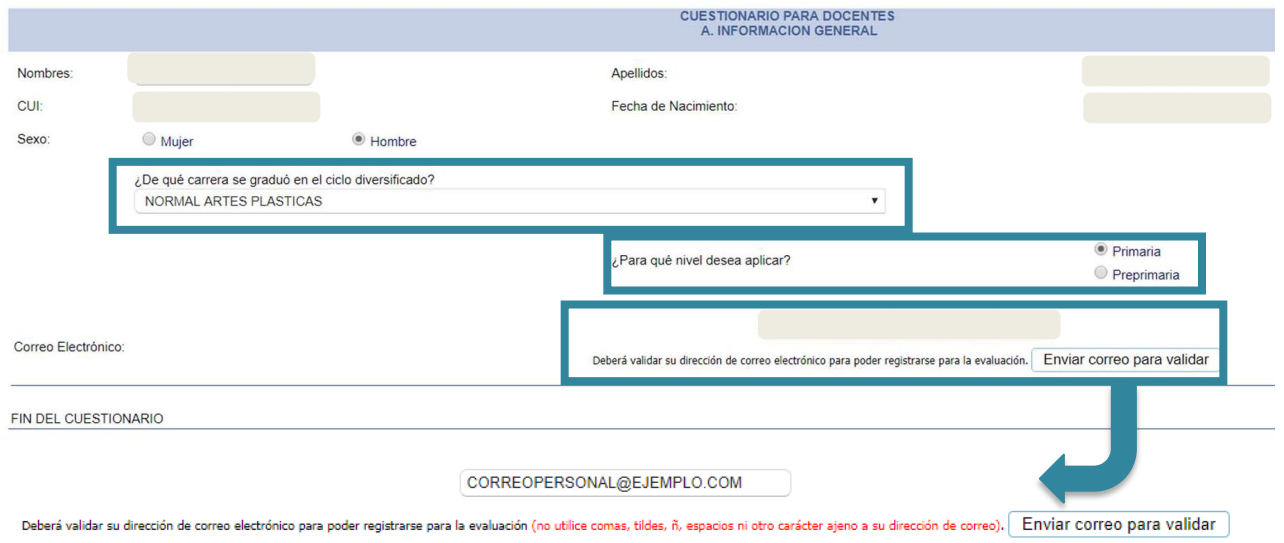

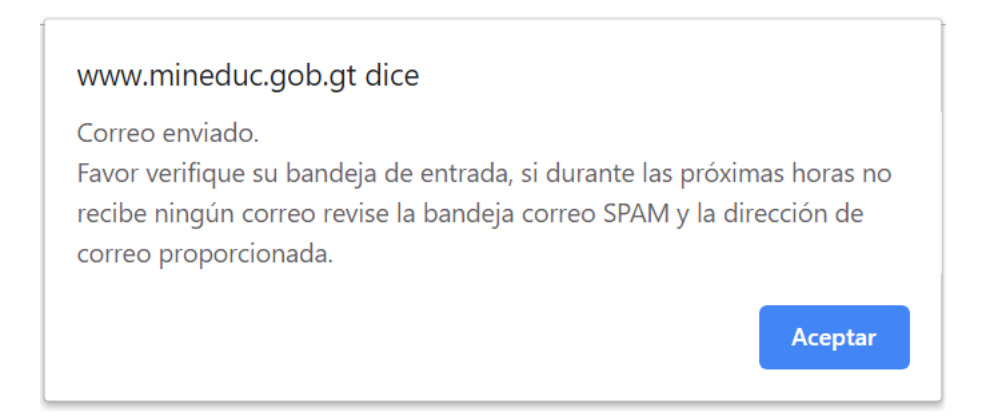

En su correo aparecerá un mensaje llamado Verificación de correo. Este llega por parte de [notificaciondigeduca@mineduc.gob.gt.](mailto:notificaciondigeduca@mineduc.gob.gt) En él se le pide que pulse donde dice Validar correo. O bien que copie el enlace y lo pegue en el navegador.

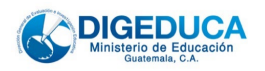

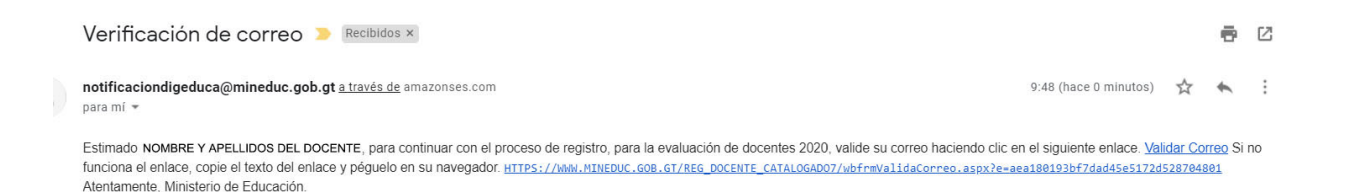

Si ya revisó en todas las bandejas de su correo electrónico y está seguro de que no le llegó el mensaje de verificación, puede cambiar de correo electrónico en el registro. Para eso, sálgase de la plataforma pulsando Salir.

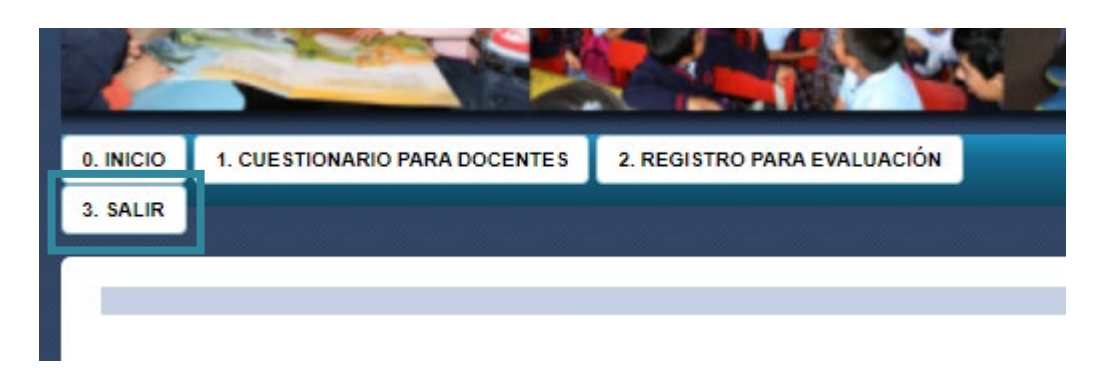

Ingrese nuevamente al registro con su número de CUI del DPI.

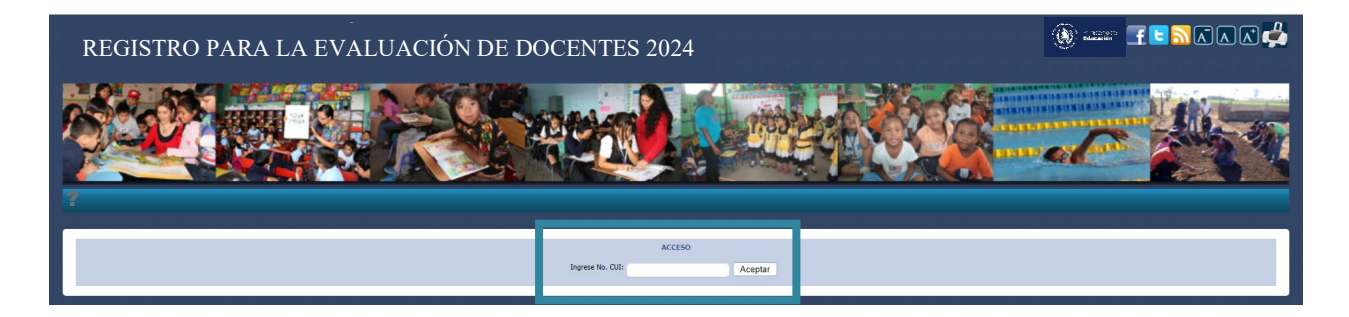

Cuando seleccione el paso 1 Completar el cuestionario para docentes, escribe ahora el correo nuevo a donde quiere recibir la notificación. Pulsa sobre enviar correo para validar, ingresa a su correo y busca el mensaje llamado Verificación de correo. Este llega por parte de [notificaciondigeduca@mineduc.gob.gt.](mailto:notificaciondigeduca@mineduc.gob.gt) En él se le pide que pulse donde dice Validar correo. O bien que copie el enlace y lo pegue en el navegador.

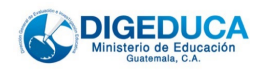

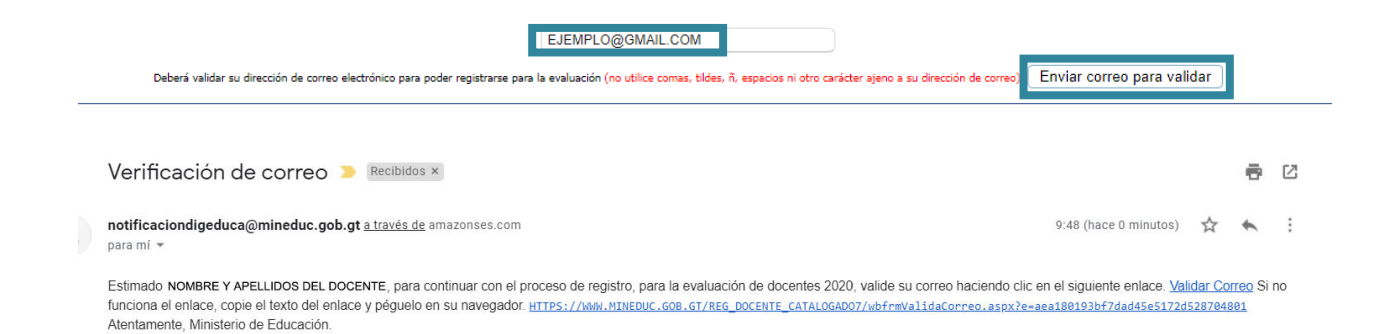

Este enlace lo llevará a una nueva pestaña donde se le pide confirmar su número de CUI. Escriba el número y pulse Validar CUI.

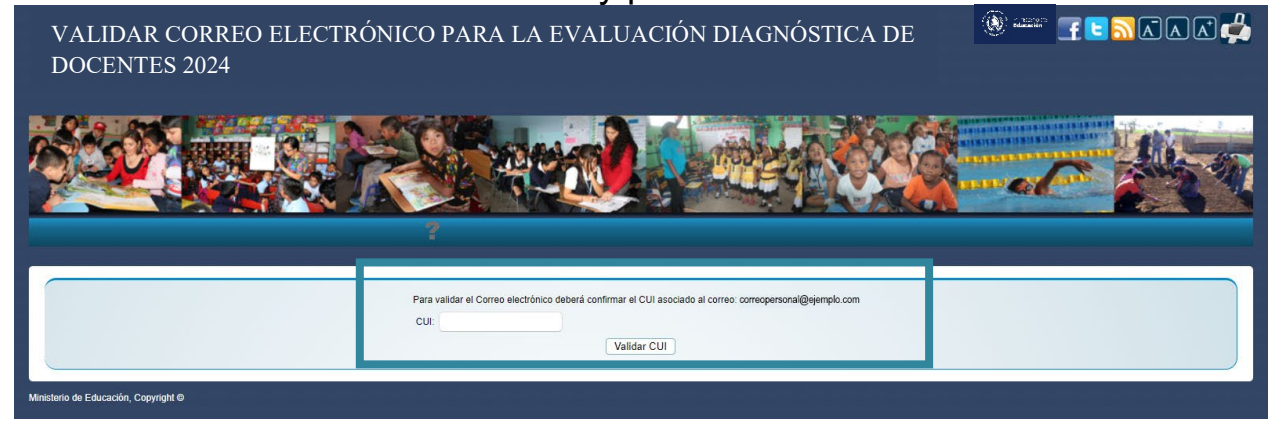

Cuando ya lo validó, le saldrá esta información (correo validado). Escribe su CUI y luego pulsa en botón Continuar que lo mandará de nuevo al sistema de registro.

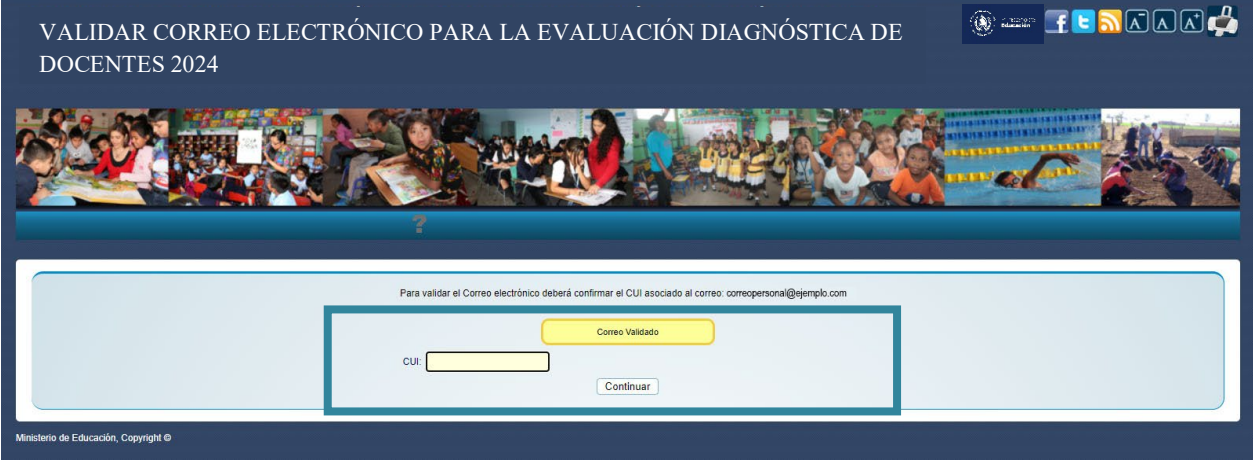

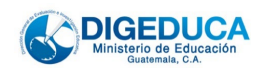

Ingresa de nuevo y selecciona el paso 1.

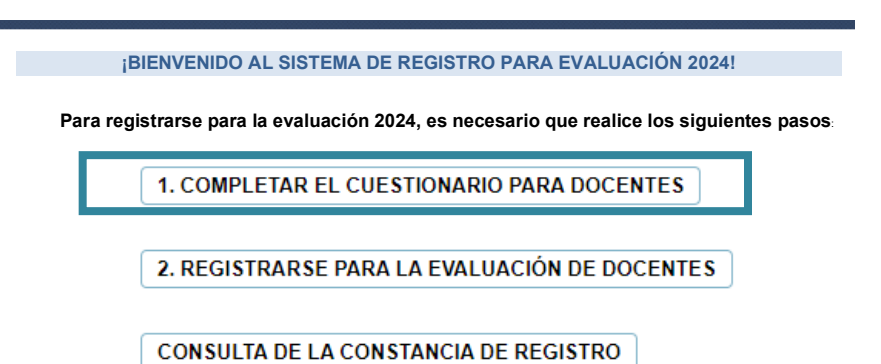

6. Complete el cuestionario del docente. El sistema recomienda que guarde su información con frecuencia (cada cinco minutos) sobre todo si usted no logra terminar el cuestionario y necesita ingresar en otro momento (para evitar comenzar de nuevo). El botón Guardar está al final del cuestionario.

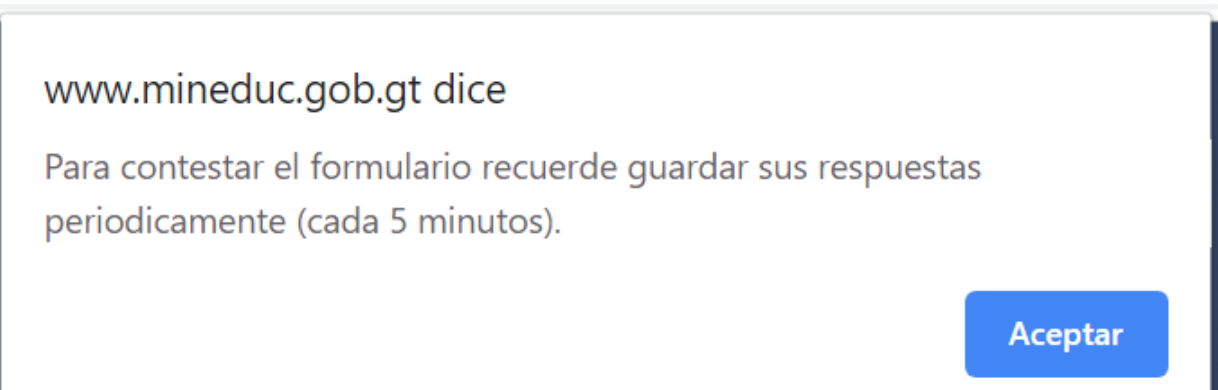

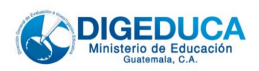

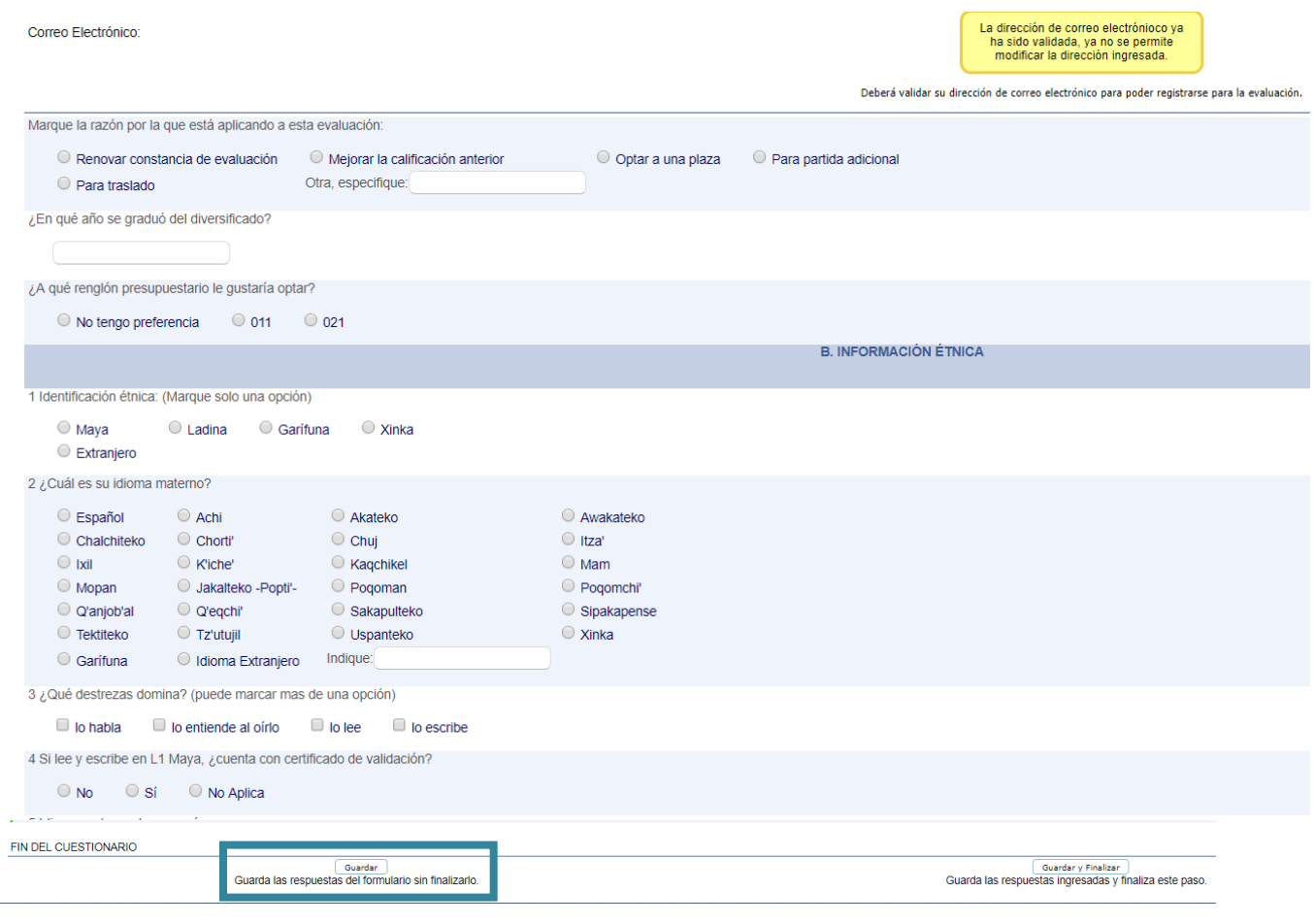

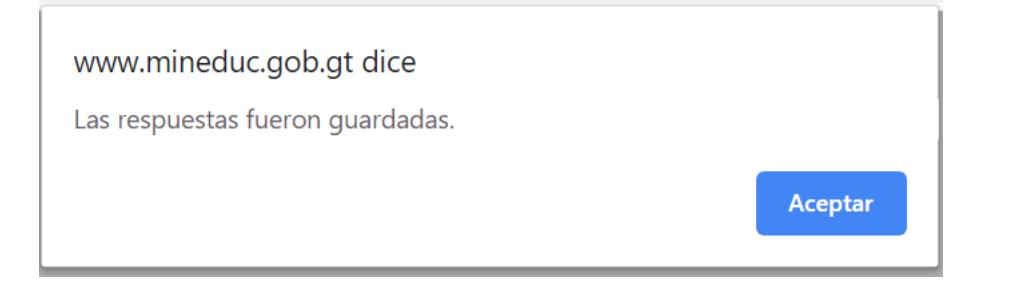

Cuando haya terminado, seleccione la opción Guardar y finalizar para pasar al paso 2: Registrarse para la evaluación de docentes.

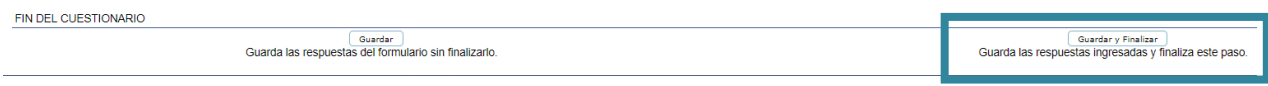

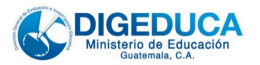

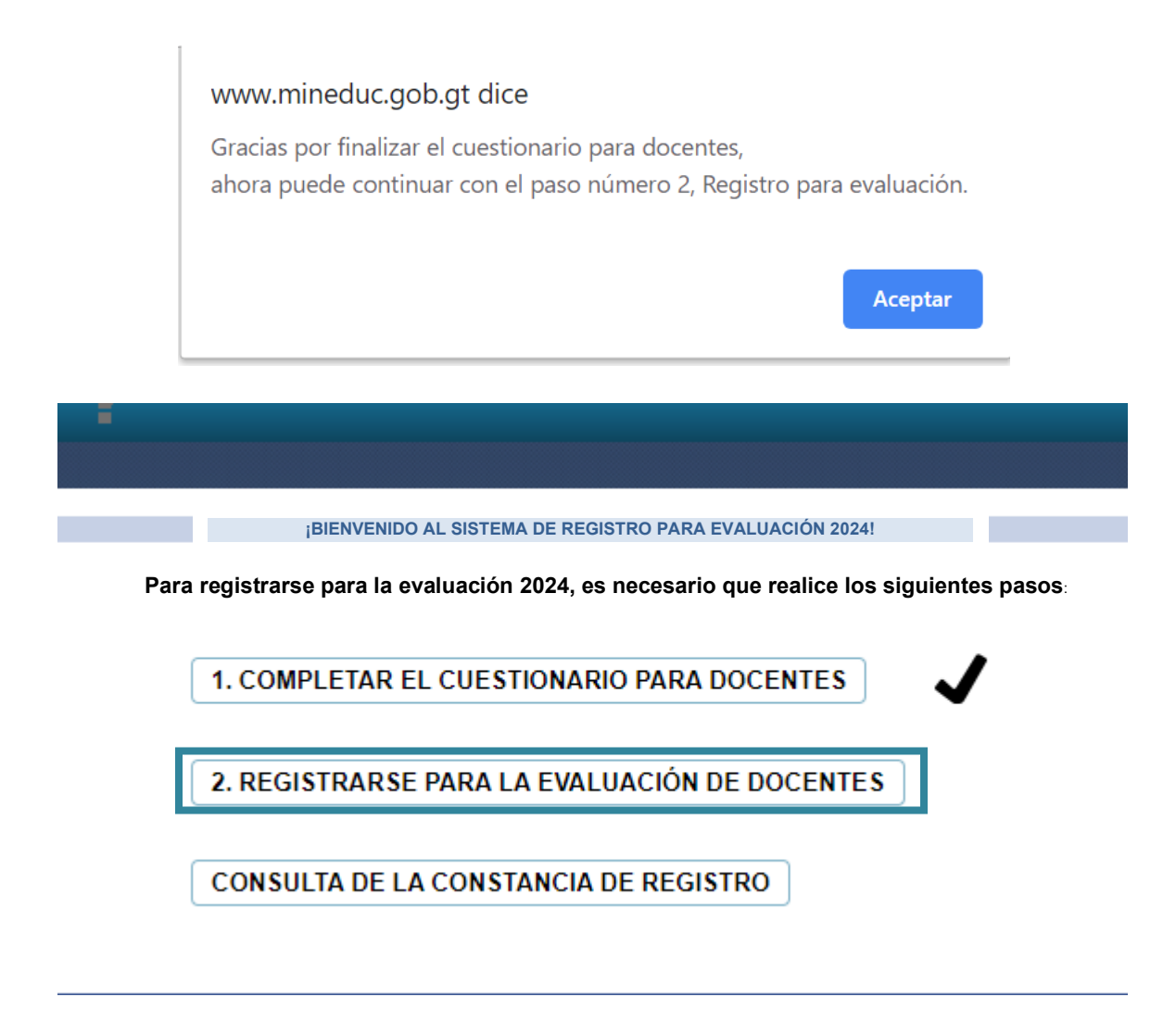

7. Ingrese su Código Único de Identificación y marque "Buscar". Aparecerán sus datos personales y si están correctos, presione "confirmar información"; si estos aparecen con la indicación "SIN ACTUALIZAR", continúe el proceso de registro para poder evaluarse, pero se le recomienda que acuda al Departamento de Catalogación para actualizar sus datos (como se indica en el punto 1) ya que esto sí es necesario para otros procesos como participar en una convocatoria.

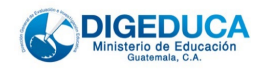

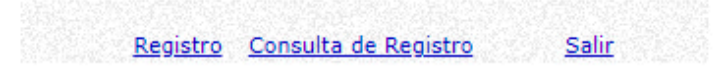

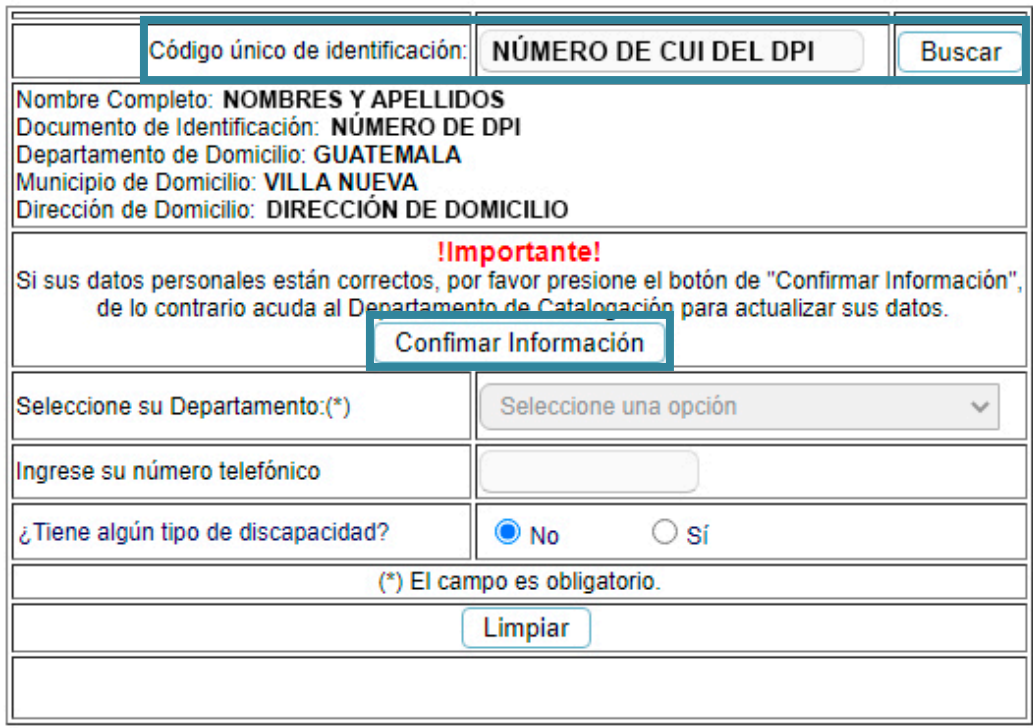

Al "confirmar la información" se activarán los otros campos (abajo) para que seleccione el departamento<sup>[1](#page-10-0)</sup> donde reside y se evaluará en línea; además, se le solicita su número telefónico y si en caso existe alguna discapacidad, por favor seleccione cuál sería para atenderle adecuadamente durante la evaluación.

<span id="page-10-0"></span><sup>1</sup> La evaluación no será presencial, será en línea, pero es importante saber desde qué departamento se conectará usted ese día.

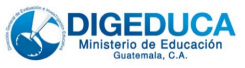

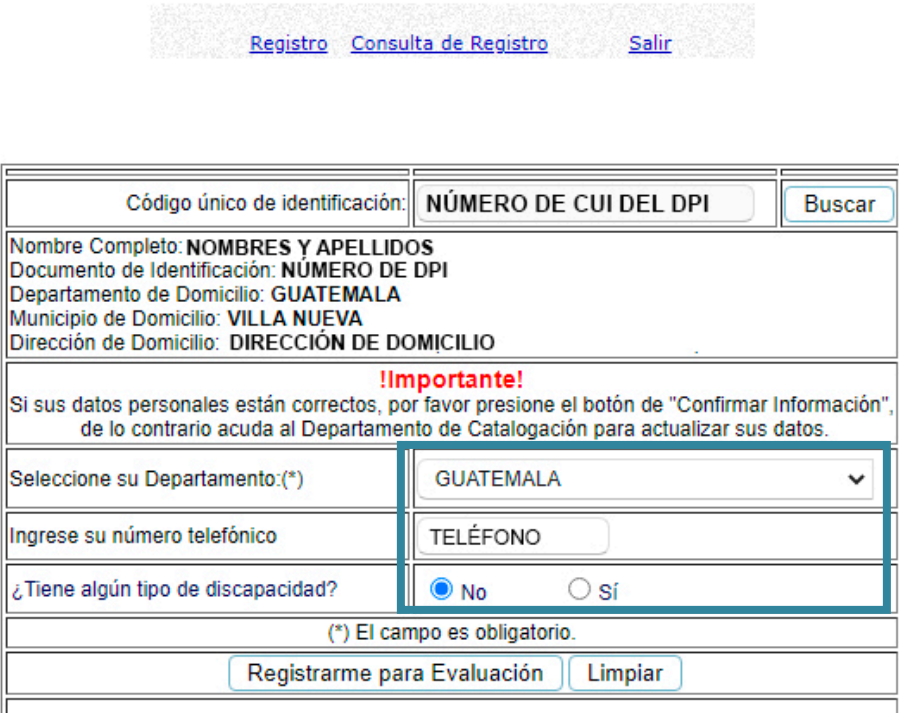

Una vez llenos los campos, aparecerá "Registrarme para Evaluación". Si escribió algo incorrecto, seleccione el botón "Limpiar", para completar nuevamente la información.

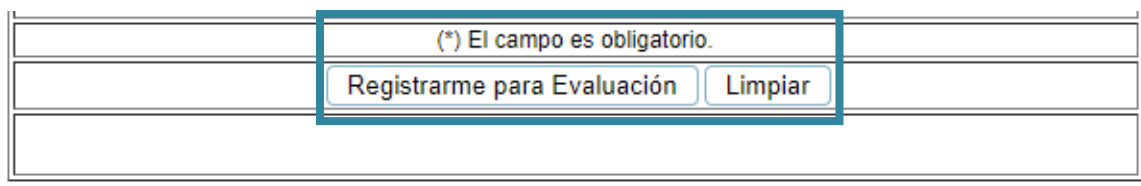

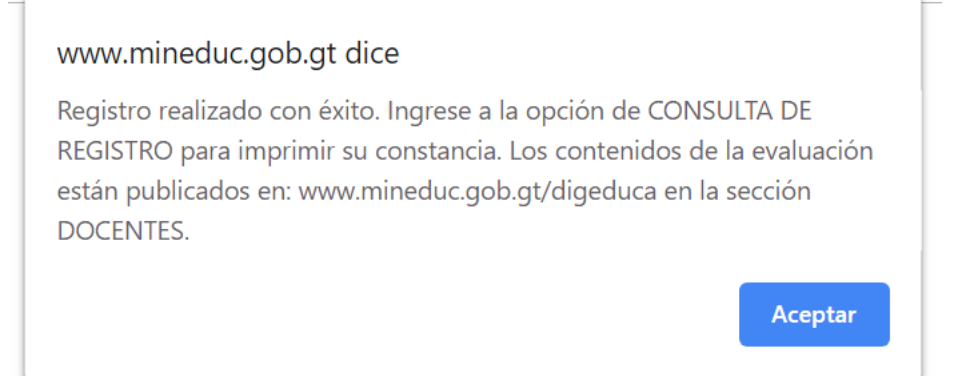

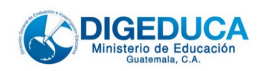

8. Para imprimir la constancia de registro, seleccione la opción "Consulta de la constancia de registro" que aparece también en la parte superior de la pantalla. Se despliega un cuadro con su número de identificación y luego debe presionar el botón "Buscar".

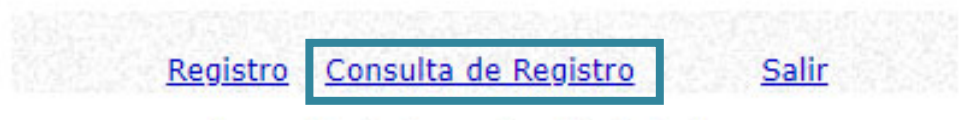

**Consulta de Docentes Registrados** 

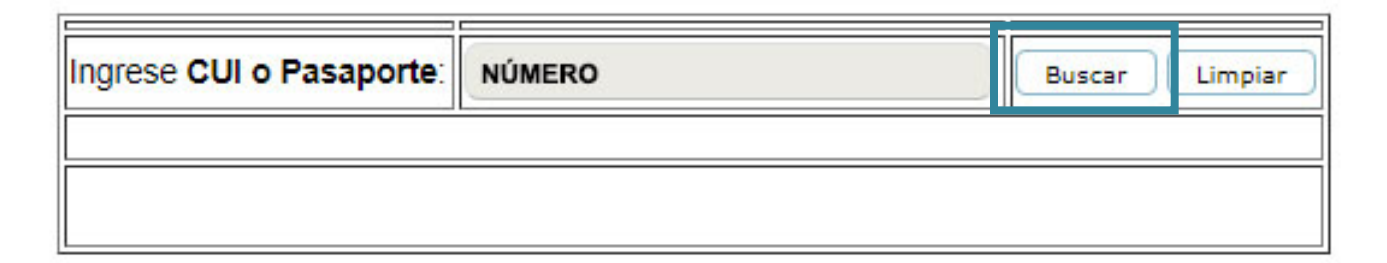

Se desplegará una barra con sus datos completos. Si desea cambiar el departamento<sup>2</sup>, seleccione la opción "Modificar". Esto lo llevará al cuadro anterior donde podrá cambiar el departamento de evaluación. Si todo está correcto, presione IMPRIMIR.

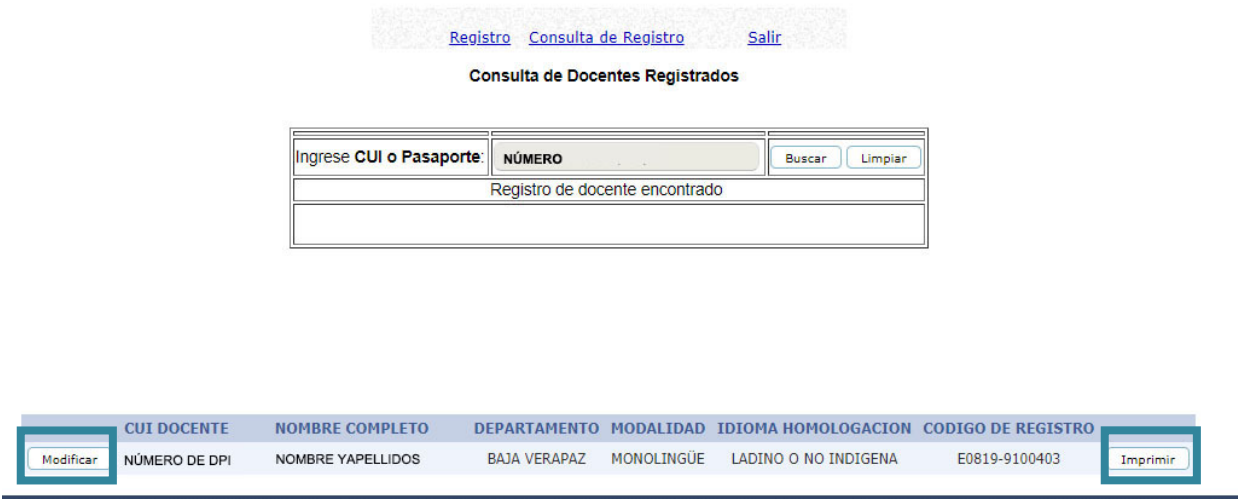

<span id="page-12-0"></span><sup>2</sup> La evaluación no será presencial, será en línea, pero es importante saber desde qué departamento se conectará usted ese día.

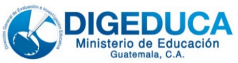

Para poder imprimir la constancia, deberá confirmar su número de identificación. Escribe el número y pulse aceptar. Le desplegará su constancia que puede imprimir o guardar como PDF para imprimirla después.

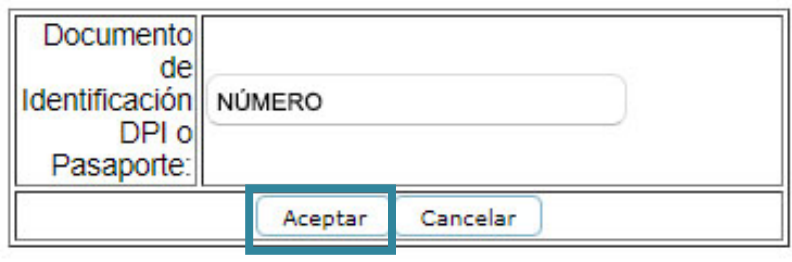

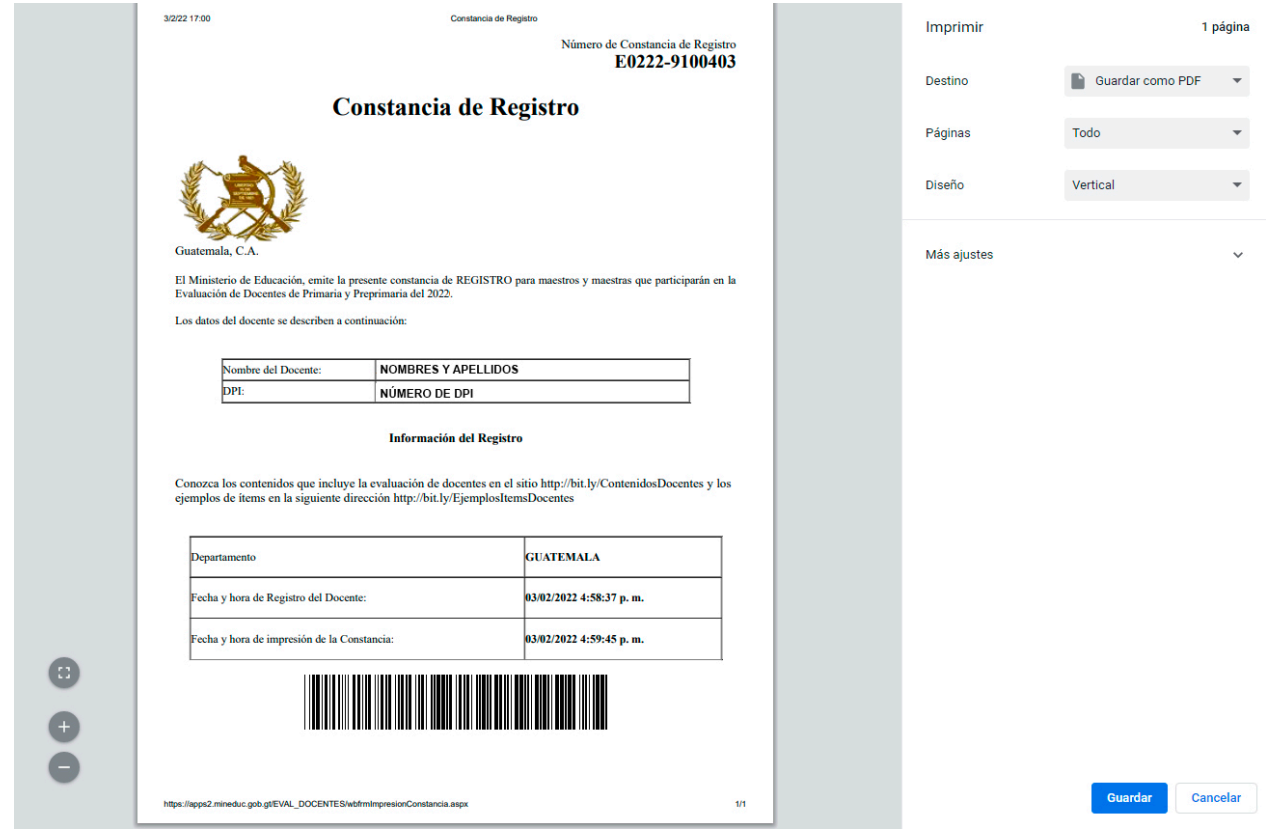

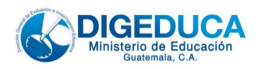

Si no le despliega la constancia y usted está utilizando Internet Explorer, deberá identificar que cuando marque imprimir, en lugar de su constancia le va a aparecer en la parte superior de la pantalla una barra de bloqueo. A esta barra usted le tendrá que dar clic derecho y seleccionar la opción "Permitir elementos emergentes siempre de este sitio".

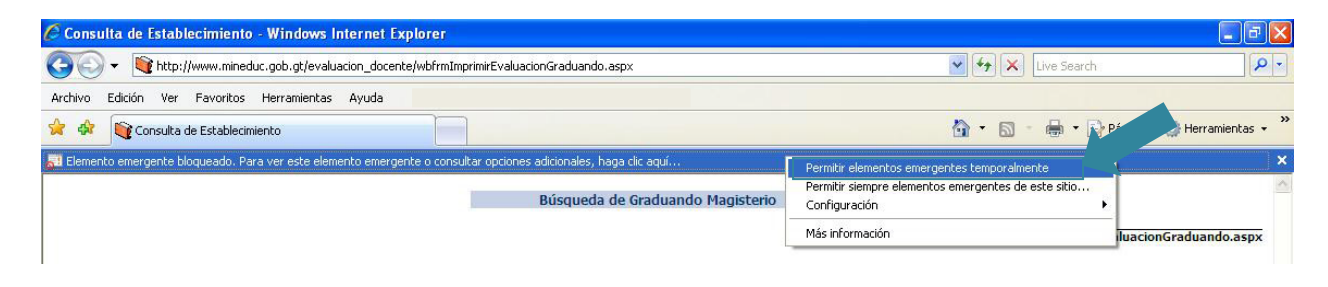

Si usted está usando Google Chrome o Mozilla Firefox, le aparecerá un cuadro pequeño con una X en el extremo superior derecho de su pantalla. Debe pulsar sobre este cuadro para que le despliegue un texto en el que deberá seleccionar la opción «Siempre permitir ventanas emergentes de http://www.mineduc.gob.gt». Luego, pulse sobre la palabra Listo.

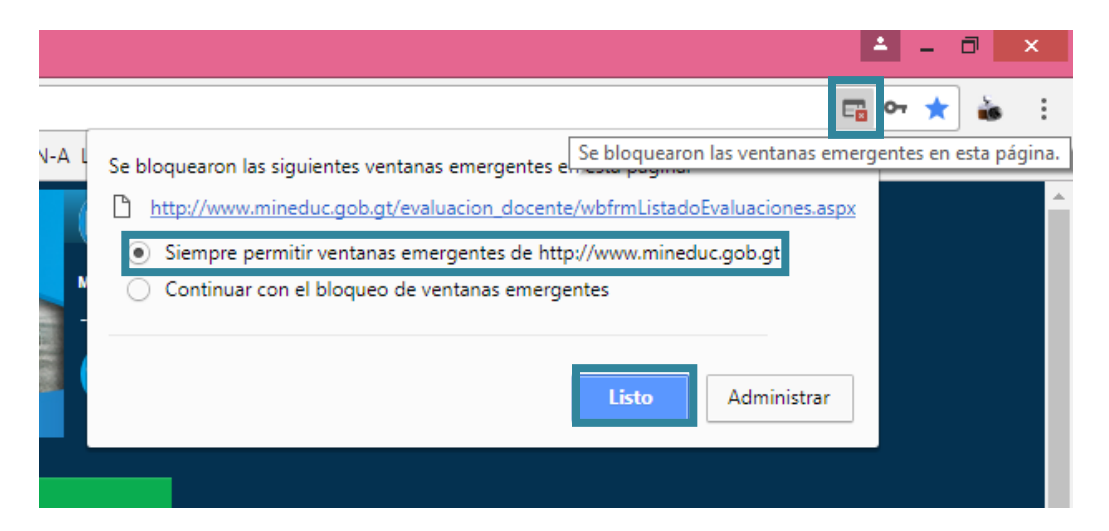

Probablemente le pedirá que ingrese de nuevo su número de CUI y realizar nuevamente la búsqueda.

Finalmente, podrá imprimir su constancia de registro que deberá presentar el día de la evaluación.

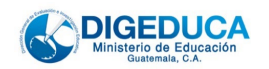

Para consultar la fecha de la evaluación y los requisitos y procesos previos que deberá cumplir para prepararse para su evaluación en línea, deberá esperar a que finalice el proceso de registro y en la página de Digeduca se publicará otra aplicación llamada "Consulta de impresión de la constancia de registro de la Evaluación Diagnóstica para Docentes" en la que puede volver a imprimir su constancia y también conocer esta información.

De igual manera, se le notificará vía correo electrónico, al correo que usted mismo ingresó al inicio de este registro, toda la información necesaria, por lo que se le recomienda que esté pendiente de su correo.

A continuación, se detallan las especificaciones y procesos:

## Antes de la evaluación en línea:

• Usted debe conseguir el equipo donde realizará la evaluación y confirmar que este cuenta con las características solicitadas.

Debe utilizar una computadora de escritorio o portátil con acceso a Internet y cámara web (integrada o que pueda instalarse) con los siguientes requerimientos:

- Sistema operativo Windows 10 o superior, macOS o Linux.
- Aplicación o programa instalado para la evaluación.
- Conexión a Internet estable con un mínimo de 2 MB de velocidad.

#### Ejercicios de práctica:

Antes de la evaluación, recibirá un correo electrónico con el enlace para que realice ejercicios de práctica que sirven para conocer la plataforma y se familiarice con ella (sepa por ejemplo cómo tomarse la foto, mostrar su DPI, compartir pantalla), y para que verifique que el equipo que utilizará durante la evaluación es apto**. Esto es prerrequisito para participar en la evaluación**.

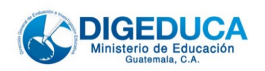

En este tiempo deberá completar una ronda de ejercicios de práctica, es decir:

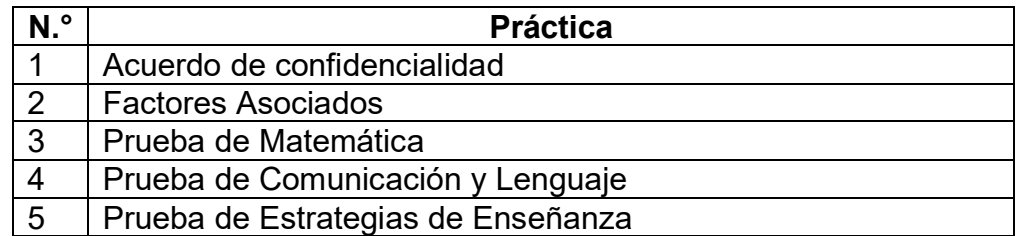

## El día de la evaluación en línea:

Nuevamente se le mandará a su correo electrónico el enlace que se activará el día y la hora en que se llevará a cabo la evaluación en línea. Debe tener con usted:

- Su documento personal de identificación (DPI).
- La constancia del registro para la evaluación.
- Hojas en blanco y lápiz para resolver los ejercicios de Matemática.

Usted deberá ingresar a la plataforma puntualmente. Tendrá aproximadamente 2.5 horas para evaluarse, pero se dará un tiempo específico para cada proceso. Es decir, durante el tiempo de Matemática usted no podrá realizar la prueba de Comunicación y Lenguaje, o, por ejemplo, tampoco podrá llenar al final el Acuerdo de Confidencialidad. Para todo hay un orden y tiempos específicos los cuales hay que seguir. La evaluación Diagnóstica para Docentes se compone de estos instrumentos:

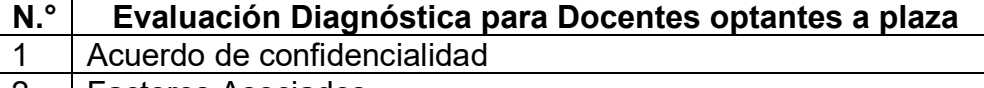

- 2 Factores Asociados
- 3 Prueba de Matemática
- 4 Prueba de Comunicación y Lenguaje
- 5 | Prueba de Estrategias de Enseñanza

### No se permite:

- Uso de celular
- Uso de calculadora o cualquier dispositivo electrónico
- Tomar fotografías o capturas de pantalla

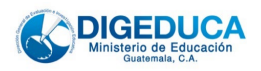

- Grabar videos
- Otra persona cerca que le ayude a resolver la prueba
- Levantarse y abandonar el espacio de trabajo durante la evaluación
- Consultar algún material para resolver la prueba
- Conversar con otras personas

#### **Contenidos de estudio:**

• En la página de Digeduca, en la sección Docentes / [Evaluación Diagnóstica](https://www.mineduc.gob.gt/digeduca/?p=docentesEvaluacionDiagnostica.asp) puede encontrar las guías para resolver las pruebas que contienen los contenidos de estudio de las tres áreas de evaluación y los ejemplos de ítems que sirven para conoce[r cómo son las preguntas con sus respuestas](https://www.mineduc.gob.gt/digeduca/?p=docentesEvaluacionDiagnostica.asp) (clic en las imágenes).

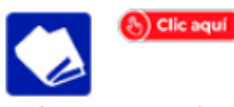

Guías para resolver la prueba Diagnóstica para Docentes

Vea el contenido que abarca la evaluación diagnóstica.

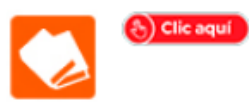

Ejemplos de ítems para la evaluación diagnóstica de docentes

Material de apoyo para la evaluación de docentes

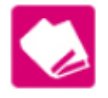

Matemática Guía para resolver la prueba Diagnóstica para Docentes.

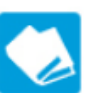

Comunicación y Lenguaje Guía para resolver la prueba Diagnóstica para Docentes.

Ejemplos de ítems de la evaluación Diagnóstica para Docentes

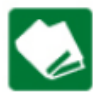

Estrategias de Enseñanza Guía para resolver la prueba Diagnóstica para Docentes.

(fmm) diam.

Matemática

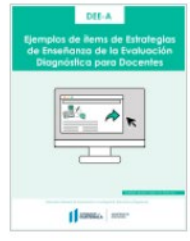

Comunicación y Lenguaje

Estrategias de Enseñanza

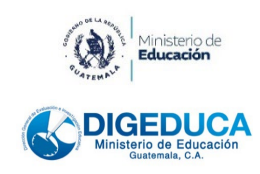

**LAS PRUEBAS NO TIENEN NINGÚN COSTO**.